**DM STAT-1 CONSULTING BRUCE RATNER, PhD** 

574 Flanders Drive North Woodmere, NY 11581 br@dmstat1.com 516.791.3544 fax 516.791.5075 1 800 DM STAT-1 www.dmstat1.com

## **Scoring GenIQ Models with Excel**

- 1. **Prepare** the dataset for GenIQ in an Excel format (xls).
- 2. **Run** GenIQ Model Software as usual, using the Excel dataset.
- 3. When you are satisfied with the evolved GenIQ Model, entire tree or specific branch, **click** the "PAUSE' button.
	- a. Copy by pressing "Print Screen" the GenIQ tree/branch, and then paste into the Power Point application, which should haven been open at the start of the data input process/window. Label the GenIQ tree/branch, as you will likely find other interesting predictive structures; if not, you will certainly not have paper-stat trail as to which structure is which.
- 4. **Click** the "VIEW MODELS" button. Small-text options will appear above the larger rectangular option buttons. The last one, furthest to the right is "Export."
- 5. **Click** "Export." A drop-down menu appears.
- 6. **Click** "Export as shown." A pop-up window appears at the upper left corner.
- 7. **Click** the radial button "VB for Excel." Note: "APPEND TO FILE" is checked "on" by default. Until you become acquainted with this procedure, Click off this option. Later, you would want this feature "on" when you are testing several GenIQ Models. The feature allows you to annotate the code (in the Notepad which pops up, in the next step) so you would not lose track of which models performed better than others.
- 8. **Click** "OK" button. A pop-up window appears, indicating "The VB code for Excel has been written to the text file name and its path of the **GenIQ Model Equation Code**" (as per step 3). The path is the same as where the Excel dataset resides. Click "OK." The Notepad opens with the code of the model selected in step 3.
- 9. **Right-click** in the middle of the Notepad. **Choose** "Select all.' **Right-click** again in the middle of the Notepad. **Choose** "Copy."
	- a. Copy by pressing "Print Screen" the GenIQ tree/branch code, and then paste into the Power Point application. Label the GenIQ tree/branch code, as you will likely find other interesting predictive structures; if not, you will certainly not have paper-stat trail as to which structure is which.
- 10. **Close** down the Notepad.
- 11. **Launch** Excel, and then **Open** the Excel dataset in use.
- 12. **Click** "Tools" > "Marco" > "Visual Basic Editor."
- 13. **Click** "Insert" > "Module." A "Module" window appears.
- 14. In the Module window, **Right-click** and **choose** "Paste." You have now imported the GenIQ Model "Equation" Code of step 8.
- 15. **Click** small-text option "Run" > "Run Sub/User Form." Wait until the Excel macro processing is complete (i.e., the scoring of the GenIQ Model is finished).
- 16. **Select** the Excel sheet of the dataset at hand. New columns are added to the end of the sheet.
	- a. Two columns for a GenIQ Response Model:
		- i. The first appended column is the GenIQ Model Score, **GenIQvar.**  Recall, the GenIQ score is a unitless number: the larger its value the greater the responsiveness for a response model, and greater the contribution of profit for a profit model.
		- ii. The second appended column is the GenIQvar converted into a probability, GenIQvar\_Prob. See image below.

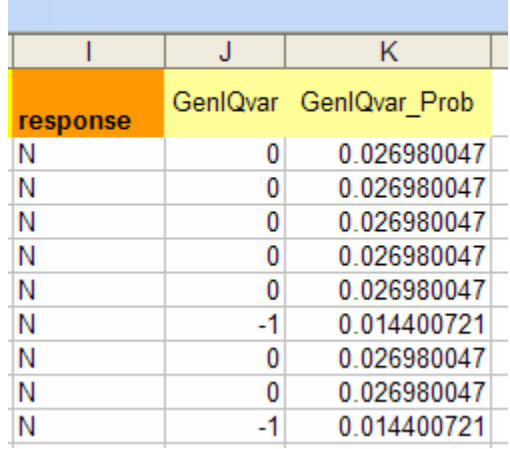

iii. If you intend to append additional GenIQ trees/branches, then rename the two new GenIQ columns. I use the naming with "\_n"

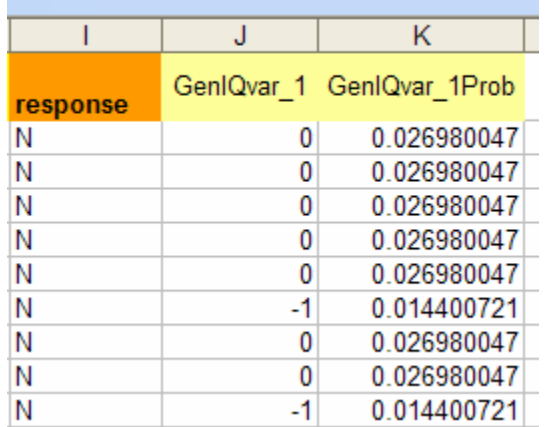

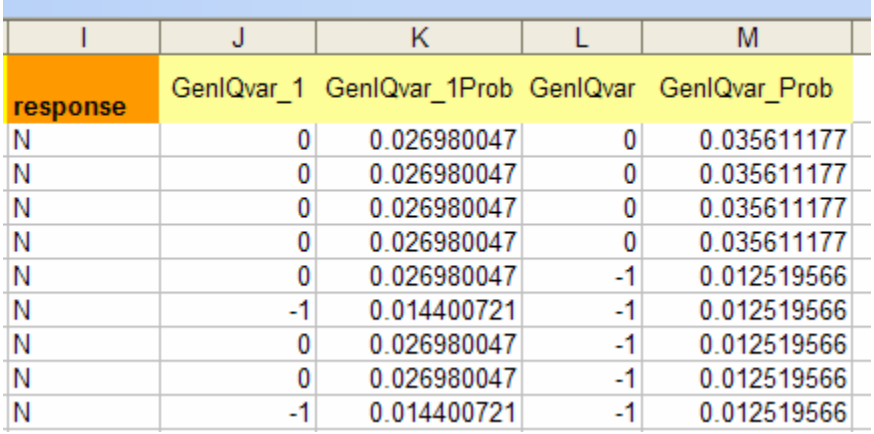

iv. I appended a second GenIQ tree/branch. See image below.

v. The second pair of new GenIQ columns must be renamed; I use \_2. See image below.

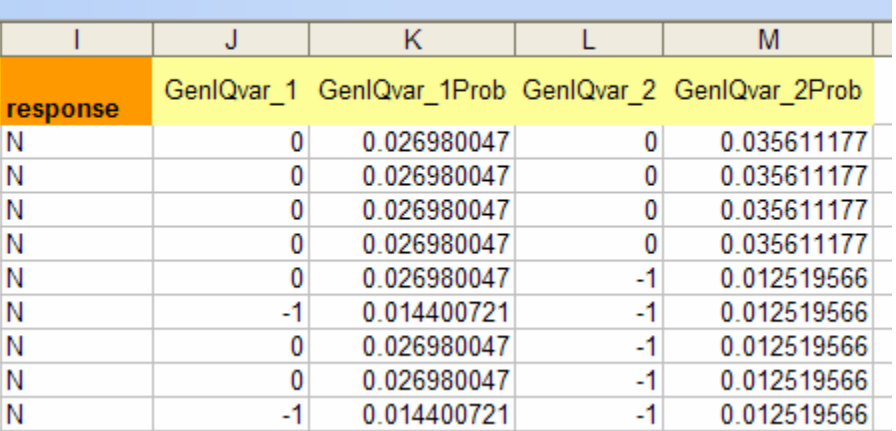

- b. One column for a Profit GenIQ Model:
	- i. Simply GenIQvar is added.
	- ii. If you intent to append additional GenIQ trees/branches then follow the steps stated above for a GenIQ Response Model.
	- iii. Note: The GenIQvar Profit score is not converted into a predicted Profit score. This can be done within Excel itself.

1. **Click** "Tools" > "Data Analysis." A Data Analysis pop-up window appears.

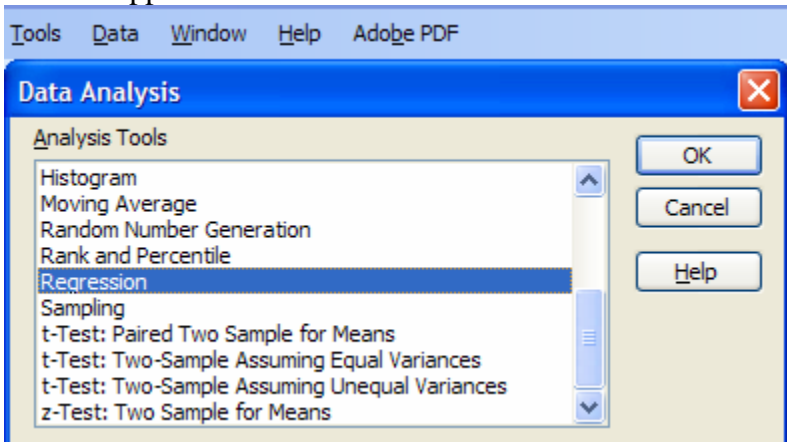

- 2. **Select** "Regression," and **Click** "OK."
- 3. **Assign** for the Y variable the target Profit variable used in the GenIQ Model run.
- 4. **Assign** for the X variable the (final) GenIQvar exported.
- 5. **Click** "OK." The following regression output is produced in a new sheet, from the desired variable GenIQ\_Profit variable is estimated.

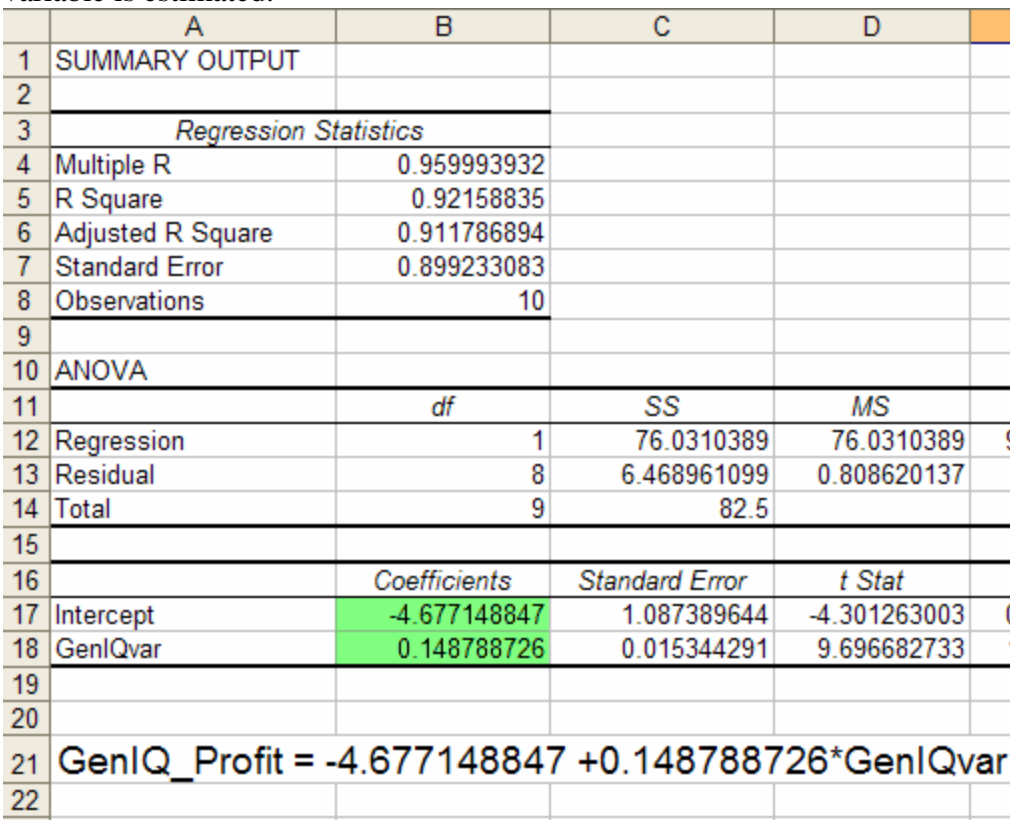

17. **Save** the Excel sheet with the newly appended GenIQ Model scores.

18. **Proceed** as your desire dictates.